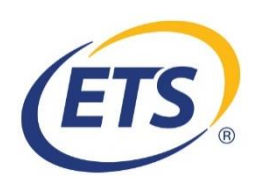

 $\bigodot$  on a vector

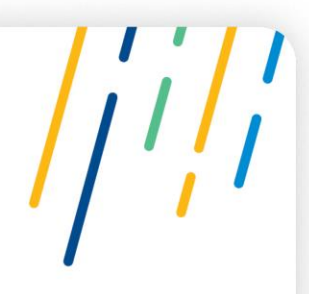

## **College of Speech and Hearing Health Professionals of British Columbia (CSHBC)**

## **Praxis Test Registration Guidance**

December 28, 2020

Please follow these steps in order to register for your test and designate your scores to be sent to CSHBC.

1. Access the [ETS registration page](https://www.ets.org/portal/site/iserpraxis/menuitem.97b5ae768b3cbd815cb7dd107beb1509) – Please create an account if you do not have one.

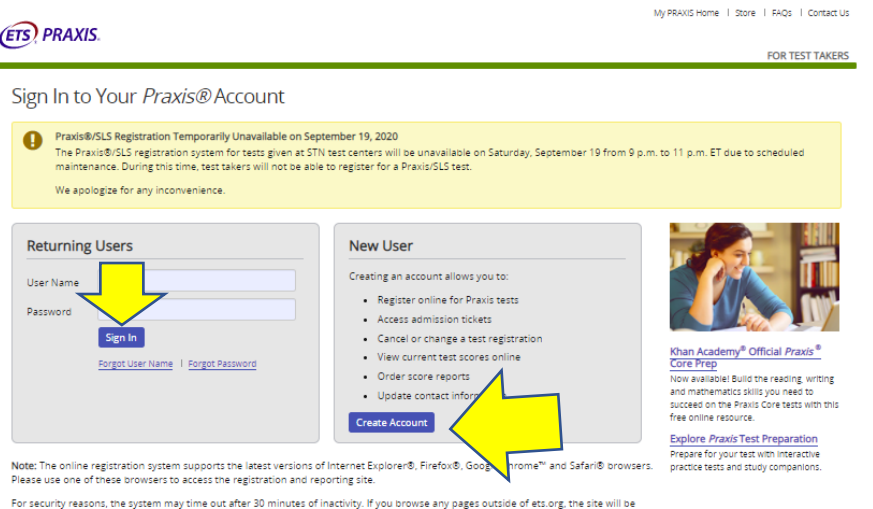

2. Once you sign in and have agreed to the terms, confirmed your account, and confirmed your background information, the following page should appear. Please click on "**Select**" under "**Certifying State or National Agency**". Choose CSHBC in the selection box and click "**Search**" to continue.

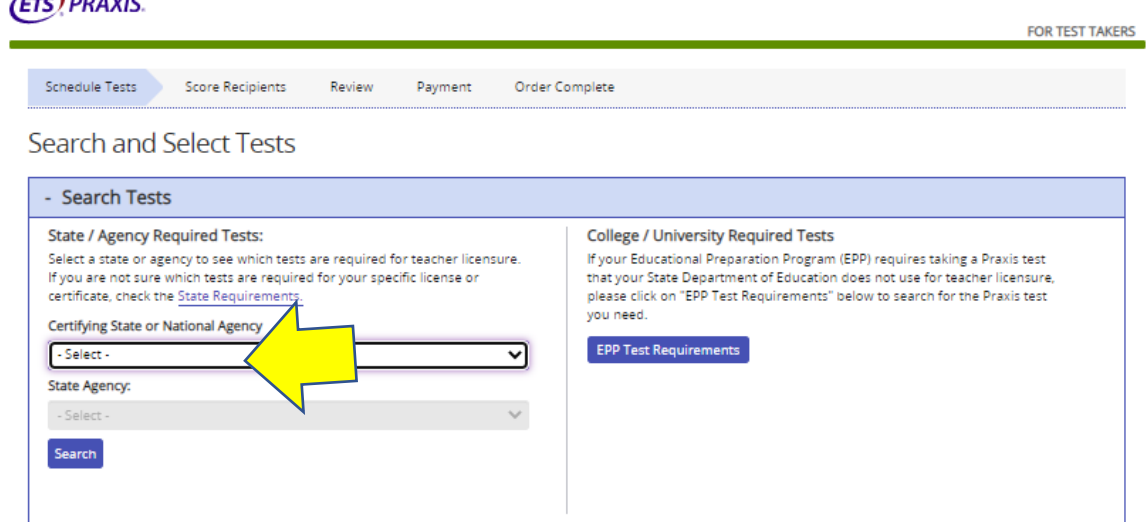

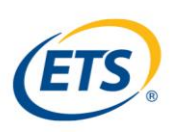

3. The next page will take you to CSHBC's adopted tests. Please select the test in which you would like to write and select "Continue".

**Search and Select Tests** 

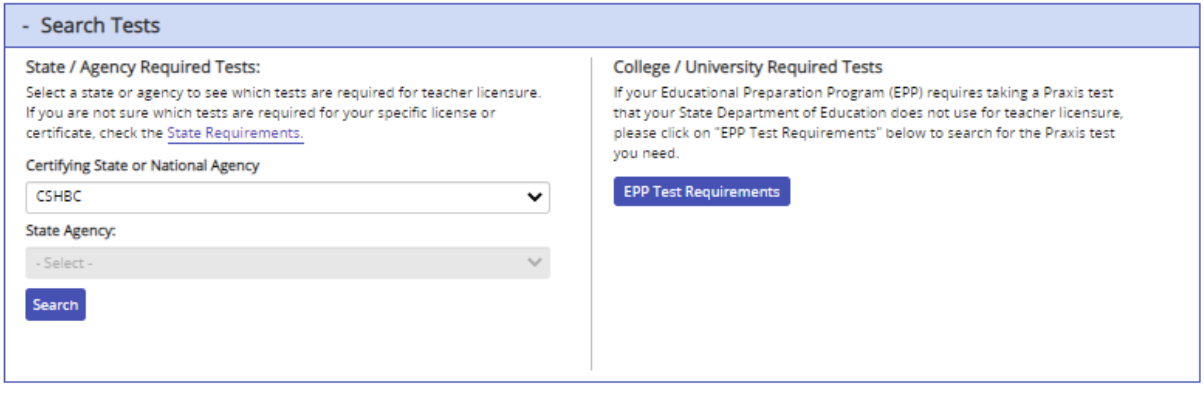

#### Select the Tests You Want to Take

Select up to four tests, then click "Continue".

Search Results for "CSHBC"

- . Most computer-delivered tests are offered during testing windows; some are offered year round by appointment.
- . Reduced test fees are available when multiple Core tests are selected at the same time. The tests must be registered for at the same time, to be taken on the same test date. Three Core tests: \$150.
- . Inclusion here does not guarantee seat availability at your chosen test center.
- . New CORE test codes (5752, 5733, 5723, & 5713) are being introduce in Fall 2019. Please check your state testing requirements prior to selecting a CORE test to ensure that you have chosen the required test for your state. Click here for more information.

2 Result(s)

Select Test Name  $\overline{\phantom{a}}$  Code • Duration • Test Dates (based on test center availability) 5343 150 minutes Available in test centers and for *Praxis* Test at Home.  $\Box$ Audiology Speech-Language Pathology 5331 180 minutes Available in test centers and for *Praxis* Test at Home.  $\Box$ Continue  $\rightarrow$ 

4. The next step asks to confirm your test selection and move on to scheduling. Please click "Schedule Computer Tests" to move on.

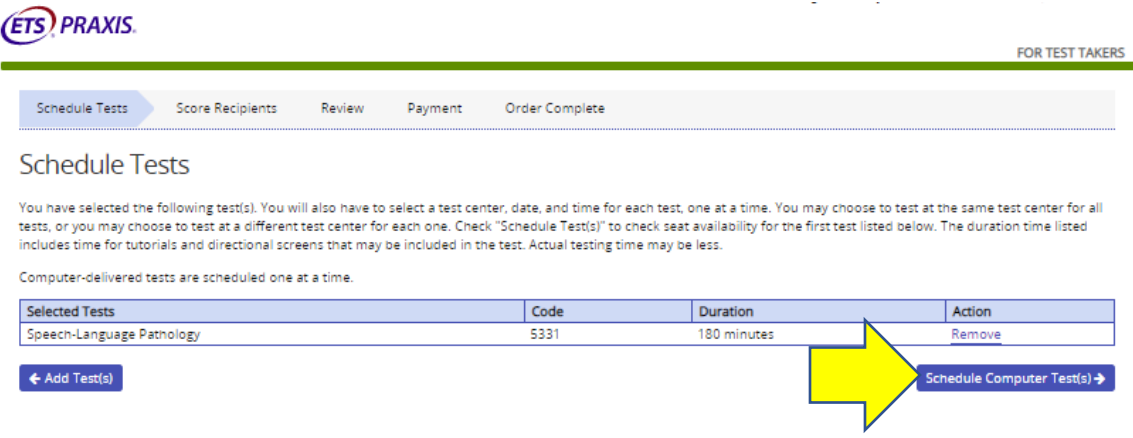

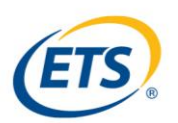

5. Next, you will be asked to select where you would like to write your test. Choose the tab at the left to schedule a test at home. Choose the tab to the right to find a testing center.

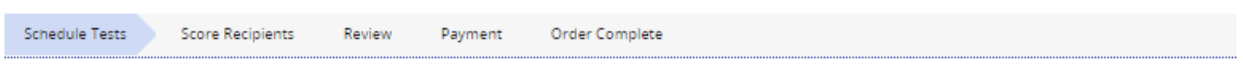

Schedule Speech-Language Pathology (5331) Test

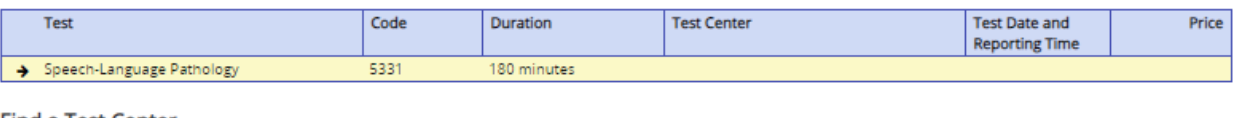

### **Find a Test Center**

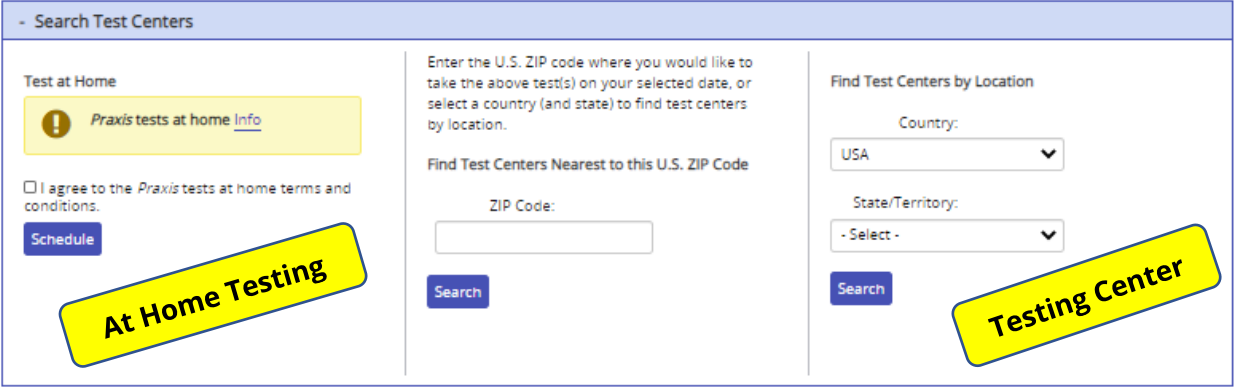

6. Once you have scheduled your tests and identified the institution in which you attended, you will be taken to the page shown below. Please click "**Add a Score Recipient**".

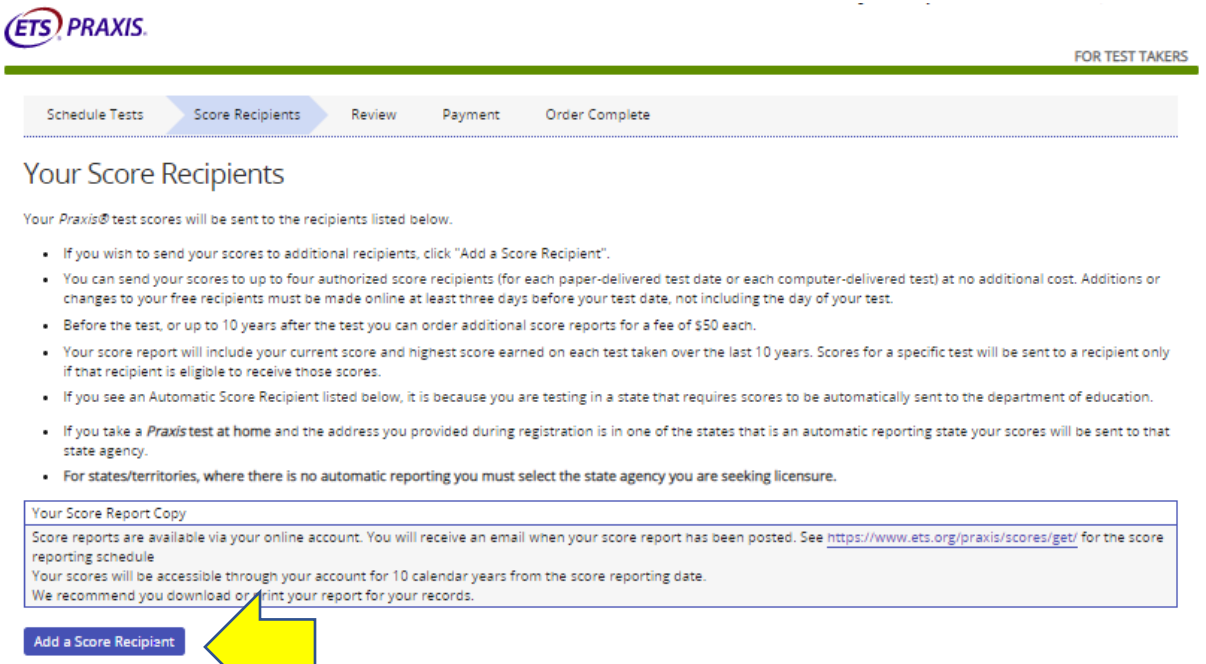

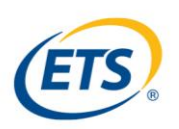

7. The next step allows your scores to be sent to CSHBC. Please enter "**0725**" into the search box on the left. CSHBC will appear at the bottom of the screen. Please select "**CSHBC**" and click "**Continue**".

Add a Score Recipient

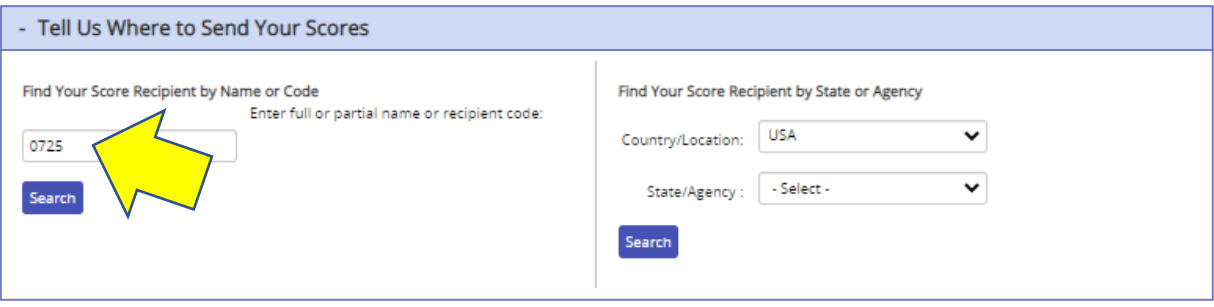

#### **Select Your Score Recipient**

Select your score recipient by clicking its corresponding "Select" link below, or modify your search above. Candidates who take the Speech-Language Pathology or Audiology test should select the code with (SLP/AUD) following the institution's name.

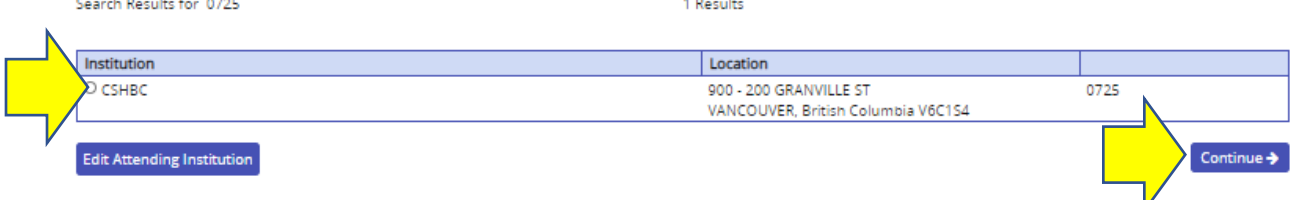

- 8. The remainder of the process including the confirmation of your score recipients and "Review and Payment" are quite intuitive. You should have no trouble navigating the system from here.
- 9. Please monitor your email and be sure to check your *Praxis* account for confirmation and updated information.
- 10. The following sites offer free test preparation materials to help you prepare for test day:

# (5331) **Speech Language Pathology**:

<https://www.ets.org/praxis/prepare/materials/5331>

## (5343) **Audiology**:

<https://www.ets.org/praxis/prepare/materials/5343>